# **Using Requirement patterns glossary**

#### **On this page**

- [Enabling/disabling the Requirement patterns underlining in Requirement text](#page-0-0)
- [Defining custom condition patterns](#page-0-1)
- [Opening the predefined requirements glossary table](#page-0-2)

You can use the specific condition patterns in Requirement texts if you want to [extract Constraint from Requirement automatically.](https://docs.nomagic.com/display/CRMP2021xR2/Extracting+Constraint+from+Requirement)

## <span id="page-0-0"></span>**Enabling/disabling the Requirement patterns underlining in Requirement text**

Before using this feature, make sure the **Use Requirement Term Glossary** option is enabled.

The Requirement patterns are available as of version 2021x Refresh2. The **Use Requirement Term Glossary** option is enabled by default.

To enable/disable Requirement patterns underlining

- 1. From the main menu, click **Options** > **Project**.
- 2. In the **Project Options** dialog, find the **Use Requirement Terms Glossary** option.
- 3. Set its value to true to enable the Requirement patterns underlining in Requirement text, or false to disable it.

#### <span id="page-0-1"></span>**Defining custom condition patterns**

If you can't find an appropriate condition pattern from the predefined glossary table, you can define a custom glossary. For this, you have to create a new Glossary Table with the <<requirementTerms>> stereotype applied.

To create a new glossary table with the [stereotype](https://docs.nomagic.com/display/MD2021xR2/Stereotype) <<requirementTerms>>

- 1. From the [main toolbar](https://docs.nomagic.com/display/MD2021xR2/Toolbars), click the **Create Diagram** button.
- 2. Double-click the glossary table icon.
- 3. Open the Specification window of the newly created Glossary table.
- 4. Change the **Applied Stereotype** property value to <<requirementTerms>>.
- 5. Click **Close**.

The new glossary table with the stereotype <<requirementTerms>> is created. You can now define your own condition patterns by adding them in the [Glossary Table.](https://docs.nomagic.com/display/MD2021xR2/Glossary+table)

### <span id="page-0-2"></span>**Opening the predefined requirements glossary table**

You can use condition patterns from the already created glossary table. If you want to check the most frequently used patterns, open the predefined glossary table.

To open the predefined glossary table

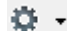

- 1. In the [Model Browser,](https://docs.nomagic.com/display/MD2021xR2/Model+Browser) click and select **Show Auxiliary Resources**.
- 2. Expand MD Customization for Requirements Package > requirement verification Package.
- 3. Double-click the requirement verification to open the table (see the figure below).

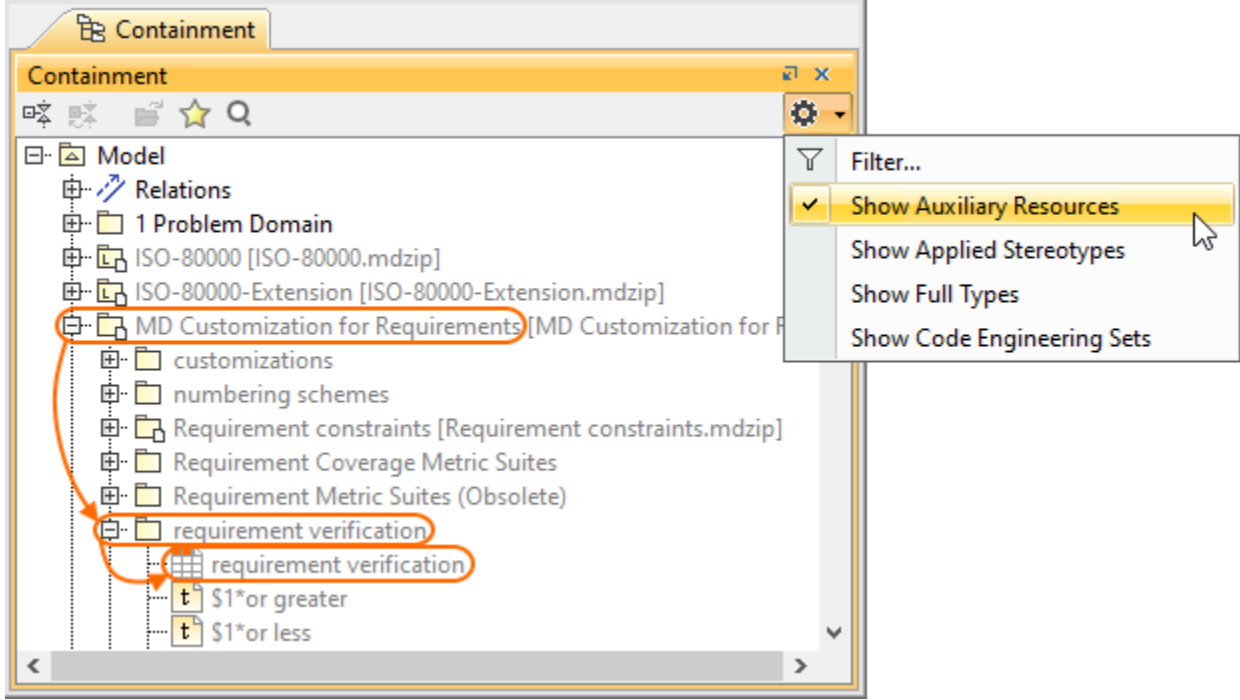

The glossary table with the stored frequently used condition patterns opens (see the following figure).

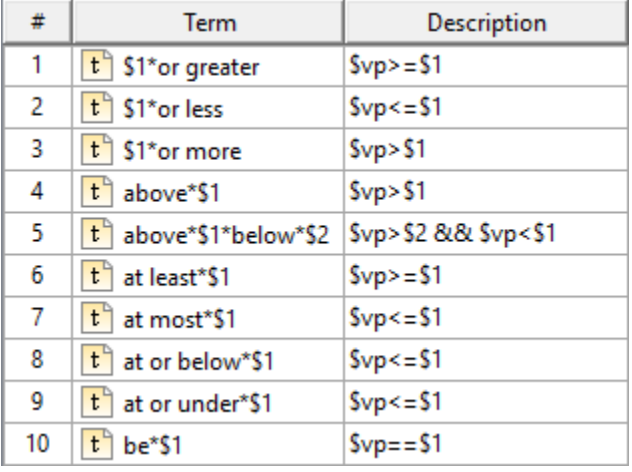

**Warning Warning** Condition condition patterns in this Glossary Table.

#### **Related pages**

- [Creating requirements](https://docs.nomagic.com/display/SYSMLP2021xR2/Creating+requirements)
- [Importing text-based requirements](https://docs.nomagic.com/display/SYSMLP2021xR2/Importing+text-based+requirements)
- [Requirements decomposition](https://docs.nomagic.com/display/SYSMLP2021xR2/Requirements+decomposition)
- [Requirements numbering](https://docs.nomagic.com/display/SYSMLP2021xR2/Requirements+numbering)
- [Requirements gap and coverage analysis](https://docs.nomagic.com/display/SYSMLP2021xR2/Requirements+gap+and+coverage+analysis)
- [Tracing requirement changes in Teamwork Cloud](https://docs.nomagic.com/display/SYSMLP2021xR2/Tracing+requirement+changes+in+Teamwork+Cloud)
- [Requirements verification](https://docs.nomagic.com/display/SYSMLP2021xR2/Requirements+verification)
- [Generating requirement document](https://docs.nomagic.com/display/SYSMLP2021xR2/Generating+requirement+document)
- [Requirement coverage analysis](https://docs.nomagic.com/display/SYSMLP2021xR2/Requirement+coverage+analysis)